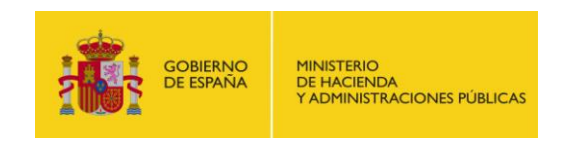

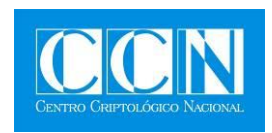

# MANUAL DE USO

# **HERRAMIENTA CLARA PARA CUMPLIMIENTO ENS**

**DICIEMBRE 2014**

**SIN CLASIFICAR**

Edita:

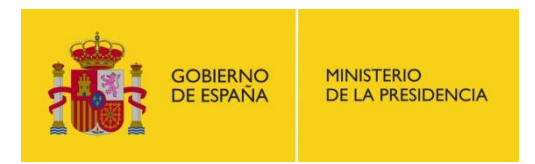

Centro Criptológico Nacional, 2014

Fecha de Edición: diciembre de 2014

Sidertia Solutions S.L. ha participado en la elaboración y modificación del presente documento y sus anexos.

#### **LIMITACIÓN DE RESPONSABILIDAD**

El presente documento se proporciona de acuerdo con los términos en él recogidos, rechazando expresamente cualquier tipo de garantía implícita que se pueda encontrar relacionada. En ningún caso, el Centro Criptológico Nacional puede ser considerado responsable del daño directo, indirecto, fortuito o extraordinario derivado de la utilización de la información y software que se indican incluso cuando se advierta de tal posibilidad.

#### **AVISO LEGAL**

Quedan rigurosamente prohibidas, sin la autorización escrita del Centro Criptológico Nacional, bajo las sanciones establecidas en las leyes, la reproducción parcial o total de este documento por cualquier medio o procedimiento, comprendidos la reprografía y el tratamiento informático, y la distribución de ejemplares del mismo mediante alquiler o préstamo públicos.

## **ÍNDICE**

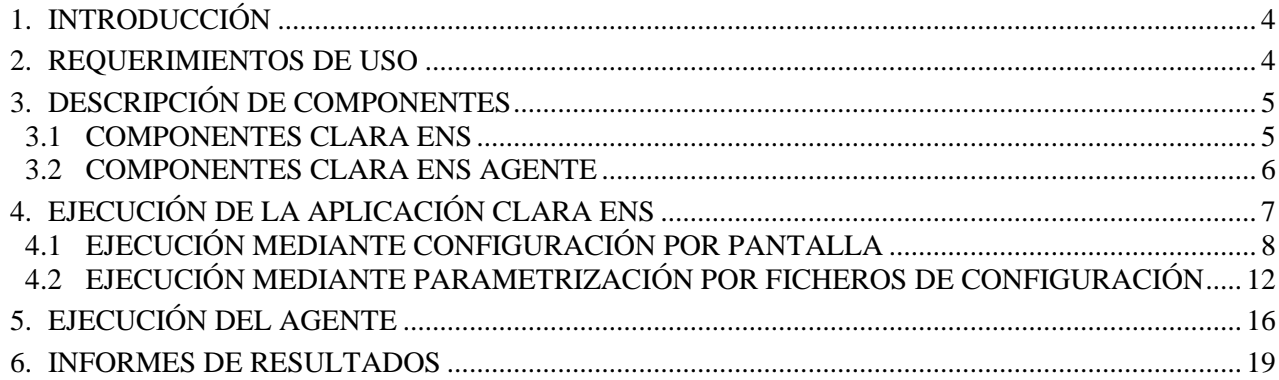

## <span id="page-3-0"></span>**1. INTRODUCCIÓN**

- 1. El siguiente documento recoge las instrucciones de uso de la aplicación CLARA en su versión para el cumplimiento del Esquema Nacional de Seguridad (en adelante ENS). La herramienta constituye un mecanismo para analizar las características de seguridad técnicas definidas a través del Real Decreto 3/2010 por el que se regula el Esquema Nacional de Seguridad en el ámbito de la Administración Electrónica. El análisis del cumplimiento está basado en las normas de seguridad que han sido proporcionadas a través de la aplicación de plantillas de seguridad, según las guías CCN-STIC de la serie 800: 850A, 850B, 851A y 851B.
- 2. Se tiene en consideración que los ámbitos de aplicación de este tipo de plantillas son muy variados y por lo tanto dependerán de su aplicación las peculiaridades y funcionalidades de los servicios prestados por las diferentes organizaciones. Por lo tanto, las plantillas y normas de seguridad se han generado definiendo unas pautas generales de seguridad que permitan el cumplimiento de los mínimos establecidos en el ENS. No obstante, las diferentes organizaciones deberán tener en consideración el hecho de que las plantillas definidas habrán podido ser modificadas para adaptarlas a sus necesidades operativas.
- 3. La herramienta para el análisis de cumplimiento es funcional exclusivamente en sistemas Windows, tanto en sus versiones cliente como servidor, miembros de un dominio o independientes al mismo. Las versiones soportadas en esta primera versión son:
	- Windows Vista.
	- Windows 2008.
	- Windows 7.
	- Windows 2008 R2.

**Nota:** Se está trabajando actualmente en la versión 1.1 que soportará también la funcionalidad en Windows 8, Windows Server 2012, Windows 8.1 y Windows Server 2012 R2. No obstante debe tomarse en consideración que hasta que no se generen guías preceptivas para dichos sistemas operativos, se tomarán en cuenta los parámetros de las guías CCN-STIC-850 y CCN-STIC-851. En la versión actual la ejecución sobre Windows 8 y 8.1 es factible con los componentes cliente y agente de 32 bits.

## <span id="page-3-1"></span>**2. REQUERIMIENTOS DE USO**

- 4. La aplicación se ejecuta en modelo agente-cliente de tal forma que es factible ejecutarse de forma independiente para el análisis de un sistema específico o bien trabajando de forma centralizada mediante la ejecución de agentes que reportan la información a un sistema central donde se ubicará el cliente.
- 5. La herramienta así como los agentes requieren para su ejecución de una cuenta con privilegios de administrador, no siendo necesaria instalación alguna para su ejecución. Existen versiones tanto de 64 bits como de 32 bits de tal forma que deberá seleccionar la correspondiente al tipo de Sistema Operativo.
- 6. Para que la aplicación o agentes puedan ejecutarse, los sistemas deberán contar con:
	- Windows PowerShell versión 2.0. En Windows Vista y Windows 2008 se debe instalar esta versión de PowerShell para su correcto funcionamiento.
- En el caso de ejecutarse la aplicación en un sistema Windows 2008 R2 Core, si el equipo pertenece a un dominio, éste se debe analizar utilizando la funcionalidad de red y haciendo uso de un usuario administrador que haya iniciado sesión el equipo previamente. En cualquier caso, el sistema core debe de tener instaladas las siguientes características:
	- NetFx2-ServerCore
	- MicrosoftWindowsPowerShell

## <span id="page-4-0"></span>**3. DESCRIPCIÓN DE COMPONENTES**

- 7. La aplicación se compone de dos elementos:
	- CLARA ENS. Para funcionalidad como cliente o para análisis independiente.
	- CLARA ENS Agente. Para funcionalidad como agente, escuchando a través de un puerto las solicitudes de cliente, remitiendo al mismo los análisis efectuados.
- 8. En la siguiente imagen se muestran ambas carpetas en su versión de 64 bits.

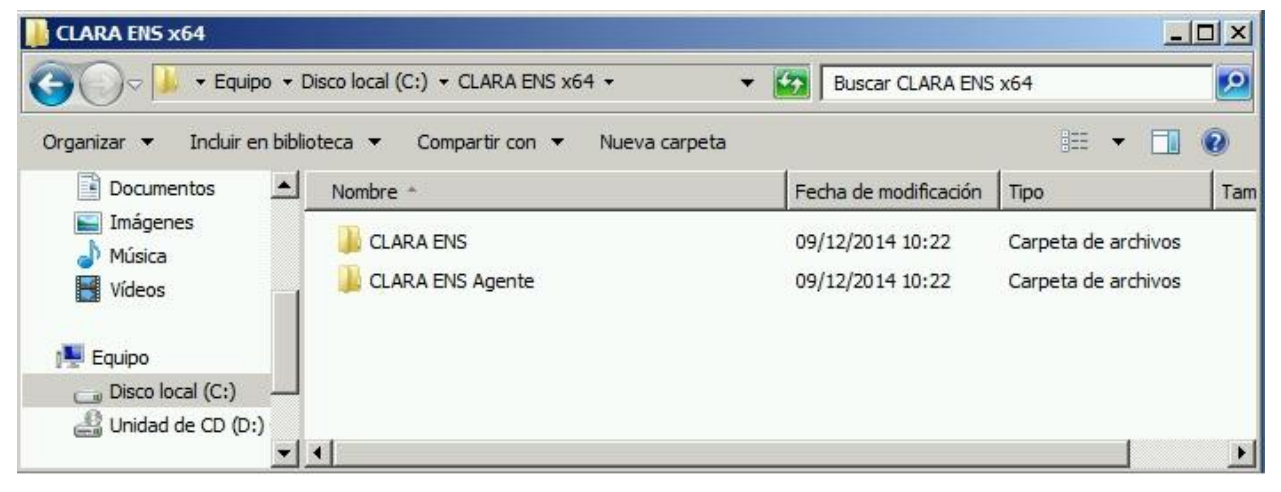

*Fig. 1.- Carpetas de componentes de CLARA.*

#### <span id="page-4-1"></span>**3.1 COMPONENTES CLARA ENS**

9. Se explica a continuación los diferentes elementos que se encuentran contenidos en la carpeta CLARA ENS.

| <b>CLARA ENS</b>                                                                    |                                                                                                    |                                                          |                                      |                                    | $\Box$ D $\Box$ |
|-------------------------------------------------------------------------------------|----------------------------------------------------------------------------------------------------|----------------------------------------------------------|--------------------------------------|------------------------------------|-----------------|
|                                                                                     | - Equipo - Disco local (C:) - CLARA ENS x64 - CLARA ENS                                                    | <b>Buscar CLARA ENS</b><br>KZSI<br>▼                     |                                      |                                    | $\mathbf{P}$    |
| Incluir en biblioteca v<br>Organizar $\blacktriangledown$                           | Compartir con $\blacktriangledown$<br>Nueva carpeta                                                        |                                                          |                                      | 睚<br>$\blacktriangledown$          | $\odot$         |
|                                                                                     | Nombre $\triangle$                                                                                         | Fecha de modificación                                    | <b>Tipo</b>                          | Tamaño                             |                 |
| <b>Bibliotecas</b><br>E<br>B<br>Documentos<br>Imágenes<br>Música<br><b>E</b> Vídeos | <b>ACLARA</b><br>$\left  \stackrel{\scriptscriptstyle{(0)}}{=} \right $ configurationENS<br>networkTargets | 09/12/2014 21:47<br>09/12/2014 16:41<br>09/12/2014 16:48 | Aplicación<br>Documento<br>Documento | 4.121KB<br>1 <sub>KB</sub><br>1 KB |                 |
| <b>Equipo</b><br>0.11                                                               |                                                                                                    |                                                          |                                      |                                    |                 |

*Fig. 2.- Contenido carpeta de CLARA ENS.*

- 10. De los ficheros existentes, se detallan aquellos que son significativos para la configuración de CLARA ENS por parte de un auditor.
	- CLARA.EXE. Fichero de ejecución de la aplicación. La ejecución de la aplicación, bien en modalidad de cliente-agente o para análisis independiente, deberá efectuarse mediante la carga de este ejecutable con privilegios de administrador.
	- ConfigurationENS.xml. Contiene la configuración bajo la cual se ejecutará CLARA ENS salvo que se realicen modificaciones a través de las pantallas de configuración. De forma predeterminada el fichero presenta una configuración definida. Se podrán realizar las modificaciones oportunas mediante los cambios necesarios en el fichero xml. Se detalla en el punto 4 del presente manual las configuraciones que podrán realizarse en el fichero.
	- NetworkTargets.txt. Contiene el listado de aquellos equipos, que ejecutando el agente de CLARA ENS, se realizará análisis remoto de los mismos.
- 11. Adicionalmente a la estructura existente, en la primera ejecución de la aplicación se crearán las siguientes carpetas:
	- Informes. Contendrá los resultados de los informes tanto locales como aquellos remotos efectuados a través de agentes.
	- Logs. Contendrá los registros de actividad resultados de los análisis efectuados. Podrá evaluarse a través de los mismos si se han producido fallos en la ejecución de cliente o agentes.
	- Tmp. Contendrá los ficheros temporales empleados por la aplicación antes de que los datos sean procesados. Se elimina una vez finalizada la ejecución de la aplicación.
	- Es-es. Correspondiente a la configuración del idioma.

### <span id="page-5-0"></span>**3.2 COMPONENTES CLARA ENS AGENTE**

12. Se explica a continuación los diferentes elementos que se encuentran contenidos en la carpeta CLARA ENS Agente.

| <b>CLARA ENS Agente</b>        |                                                                                                    |                           |                                | $-10 \times$          |
|--------------------------------|----------------------------------------------------------------------------------------------------|---------------------------|--------------------------------|-----------------------|
|                                | - Disco local (C:) - CLARA ENS x64 - CLARA ENS Agente                                              | $\mathbf{v}$ $\mathbf{z}$ | <b>Buscar CLARA ENS Agente</b> | $  \mathcal{P}  $     |
| Organizar $\blacktriangledown$ | Incluir en biblioteca $\blacktriangleright$<br>Compartir con $\blacktriangledown$<br>Nueva carpeta |                           | 胆                              | 0                     |
| <b>X</b> Favoritos             | Nombre -                                                                                           | Fecha de modificación     | <b>Tipo</b>                    | Tamaño                |
| <b>Descargas</b>               | CLARA Agent                                                                                        | 09/12/2014 21:50          | Aplicación                     | 3.340K                |
| Escritorio                     | portConfigurationENS                                                                               | 09/12/2014 17:51          | Documento XML                  | 1K                    |
| Sitios recientes               |                                                                                                    |                           |                                |                       |
| <b>Bibliotecas</b>             |                                                                                                    |                           |                                |                       |
| E<br>Documentos                |                                                                                                    |                           |                                |                       |
| Imágenes                       |                                                                                                    |                           |                                |                       |
| ۳D<br>Música                   |                                                                                                    |                           |                                |                       |
| Ħ<br>Vídeos                    | $\blacksquare$                                                                                     |                           |                                | $\blacktriangleright$ |

*Fig. 3.- Contenido carpeta de CLARA ENS Agente.*

13. De los ficheros existentes, se detalla a continuación aquellos que son significativos para la configuración del agente de CLARA ENS.

- CLARA\_Agent.EXE. Fichero de ejecución del agente.
- PortConfigurationENS.xml. Contiene la configuración bajo la cual se ejecutará el agente de CLARA ENS. De forma predeterminada el fichero presenta una configuración definida. Se podrán realizar las modificaciones oportunas mediante los cambios necesarios en el fichero xml. Se detalla en el punto 4 del presente manual las configuraciones que podrán realizarse sobre el fichero correspondiente.
- 14. Adicionalmente a la estructura existente, en la ejecución del agente se crearán las siguientes carpetas:
	- Logs. Esta contendrá los registros de actividad resultados de los análisis efectuados. Podrá evaluarse a través de los mismos si se han producido fallos en la ejecución de los agentes.
	- Tmp. Contendrá los ficheros temporales empleados por el agente antes de que los datos sean procesados. Se elimina una vez finalizada la ejecución de la aplicación.
	- Es-es. Correspondiente a la configuración del idioma.

## <span id="page-6-0"></span>**4. EJECUCIÓN DE LA APLICACIÓN CLARA ENS**

15. Toda vez que el sistema cumpla con los requerimientos necesarios para la ejecución de la aplicación CLARA ENS, ésta se podrá iniciar en cualquier sistema cliente o servidor. Para ello y con la elevación de privilegios oportuna, deberá ejecutarse el fichero CLARA.EXE.

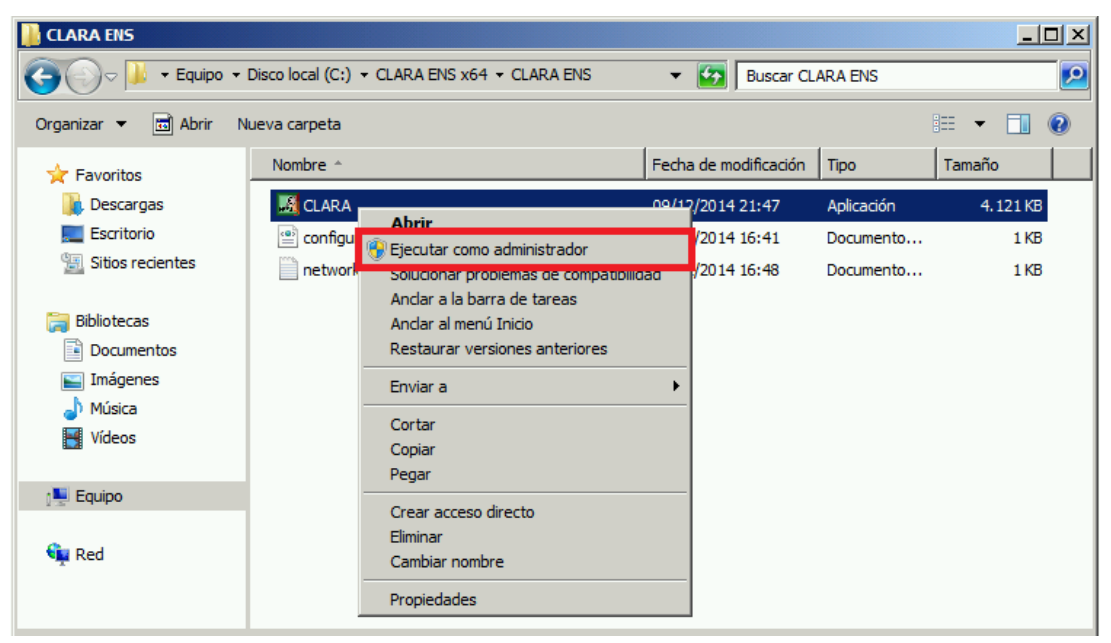

*Fig. 4.- Ejecución de la aplicación con privilegios elevados.*

16. Puesto que la configuración de la aplicación se puede realizar con parámetros introducidos a través de pantalla o bien por fichero de configuración, se detallan a continuación los dos procedimientos que podrá emplear un auditor.

### <span id="page-7-0"></span>**4.1 EJECUCIÓN MEDIANTE CONFIGURACIÓN POR PANTALLA**

- 17. Una vez ejecutado CLARA ENS con privilegios elevados verá el menú de configuración principal. Aunque la aplicación carga de forma predeterminada un fichero de configuración ".\configurationENS.xml", éste fichero no se tendrá en cuenta en este modo de ejecución.
- 18. Introduzca los valores correspondientes al campo "Auditor" y "Organización". Sin dichos valores introducidos no podrá continuar con la configuración de la aplicación. Dichos valores serán utilizados para la generación del informe.
- 19. Una vez introducidos los valores para dichos cambios, pulse el botón "Personalización >".

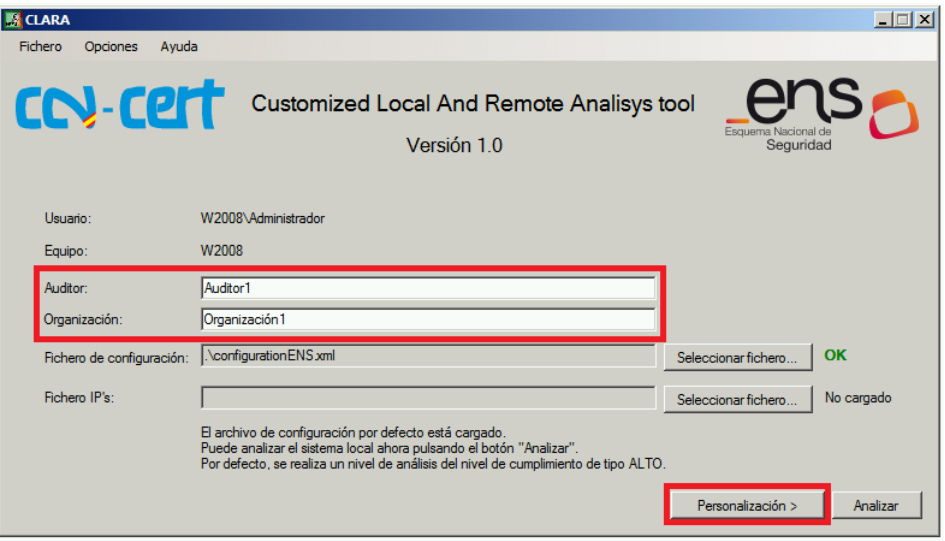

*Fig. 5.- Configuración inicial de CLARA ENS.*

- 20. En la siguiente pantalla, deberá definir cuál es el nivel para el cumplimiento de ENS. Los valores válidos son: bajo, medio o alto. Dichos valores vendrán determinados por los criterios generales aplicables en cada una de las dimensiones de seguridad: disponibilidad (D), autenticidad (A), integridad (I), confidencialidad (C) y trazabilidad (T). La organización deberá haber realizado la valoración de forma previa atendiendo a los requisitos definidos en el Real Decreto 3/2010.
- 21. Una vez que haya establecido el valor oportuno de cumplimiento ENS para el sistema o sistemas a analizar, pulse el botón "Siguiente >".

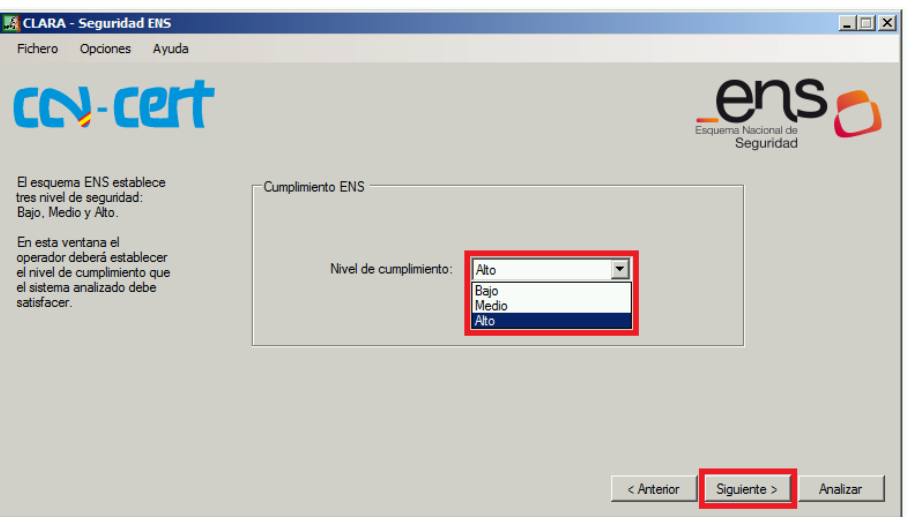

*Fig. 6.- Configuración del nivel de cumplimiento ENS.*

- 22. La siguiente pantalla permitirá la configuración de la aplicación para la conexión con los agentes a través de la red. Si no establece configuración alguna, el análisis se realizará exclusivamente en el equipo local donde se está ejecutando la aplicación. Por lo tanto si desea ejecutar el análisis en el equipo local no modifique ningún parámetro de esta pantalla y pulse el botón "Siguiente >".
- 23. En el caso de que esté ejecutando agentes y desee establecer comunicación con los mismos, para el análisis remoto de los sistemas deberá establecer configuración de los siguientes parámetros:
	- Puerto Socket. Puerto TCP donde estará en escucha el agente TCP y por el que solicitará comunicación el cliente. El agente deberá encontrarse configurado en el mismo puerto y deberá haber configurado el firewall para permitir la comunicación a dicho puerto en los sistemas donde se ejecute el agente. Con objeto de definir una política de grupo adecuada para la configuración del Firewall en modalidad avanzada, siga el Anexo G de la guía CCN-STIC-851A de implementación del ENS en Windows Server 2008 R2. En el caso de equipos independientes deberá realizar la configuración localmente a través del firewall. Tenga en cuenta el valor de puerto TCP para hacer las modificaciones oportunas en la electrónica de red o los posibles firewall que controlarán el tráfico interno de la organización.
	- Tamaño del buffer. Establece el ancho de banda TCP para la transmisión de la información entre agente y cliente. Este valor es dependiente de la cantidad de información a transmitir entre cliente y agente. El valor actual "10485760" podrá aumentarse en el caso de incidencia con la comunicación por requerir un valor mayor. Si el valor no es lo suficientemente grande, se mostrará el siguiente mensaje de error: "*Los datos a transmitir son más grandes que el buffer de comunicación*".
	- IP inicio IP fin. Podrá agregar direcciones IP específicas (introduciendo únicamente una dirección IP de inicio) o rangos de direcciones IP (introduciendo una dirección IP de inicio, y una dirección IP de fin) que podrán ser añadidos para que el cliente conecte con los agentes desplegados e iniciados en los equipos remotos, recuperando de esta forma la información analizada. Si no agrega direcciones IP el análisis se establecerá del equipo local sin necesidad de ejecutar agente en el mismo.

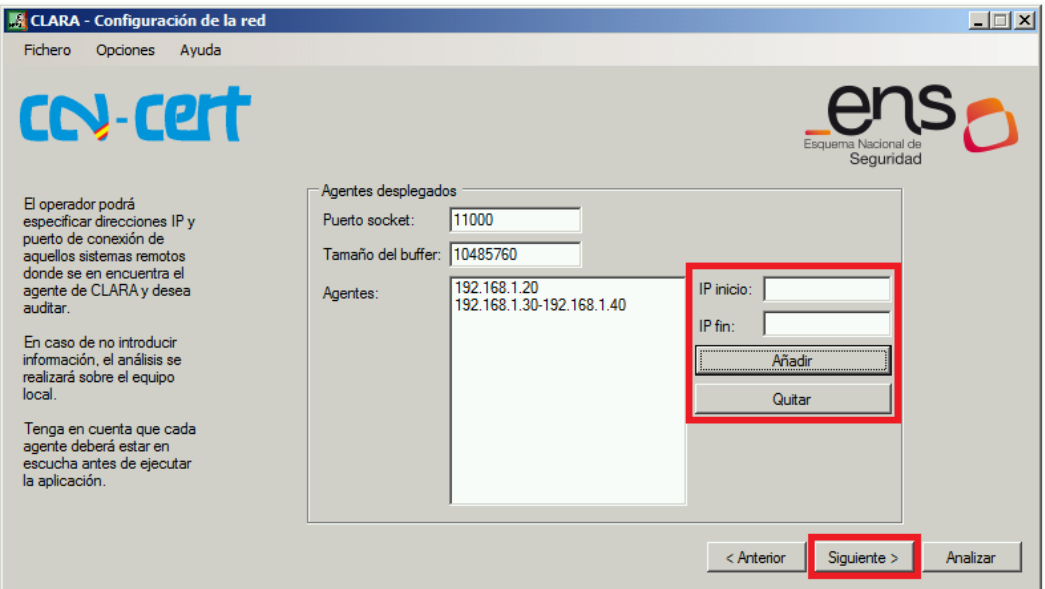

*Fig. 7.- Configuración de parámetros de red.*

- 24. Una vez configurados los parámetros adecuados, pulse el botón "Siguiente >".
- 25. La última pantalla de configuración establecerá la ruta de carpetas donde se depositarán los informes y los logs de eventos de la aplicación. Si no indica lo contrario, se generarán las carpetas en la ubicación raíz donde se encuentra el ejecutable de la aplicación CLARA ENS.
- 26. Pulse el botón "Analizar" para iniciar el proceso de análisis con la configuración definida. Nótese que es posible pulsar sobre el botón "Analizar" en cualquier momento siempre y cuando la configuración sea la correcta.

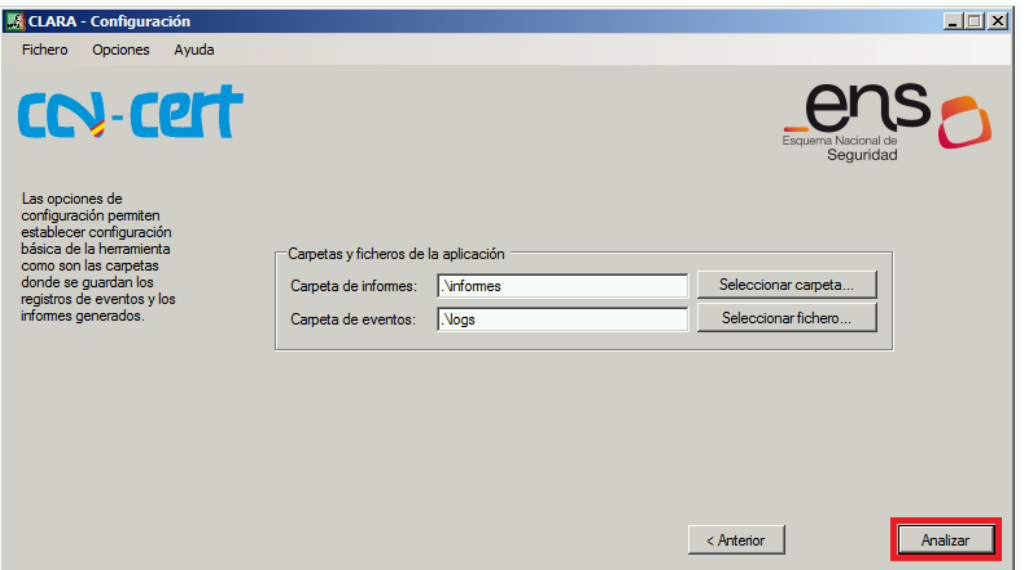

*Fig. 8.- Botón para inicio de análisis.*

27. Finalizada la ejecución del análisis recibirá información de si el proceso ha finalizado o no correctamente. Pulse el botón "Aceptar" para cerrar la pantalla de aviso.

28. Podrá comprobar los ficheros de registros resultantes del análisis en la carpeta de "logs" que haya definido en la pantalla de carpetas. También podrá comprobar que se ha creado la carpeta de informes.

| <b>CLARA ENS</b>                                                                                                 |                                                     |                       |             | $\Box$ D $\Box$     |  |
|----------------------------------------------------------------------------------------------------|-----------------------------------------------------|-----------------------|-------------|---------------------|--|
| $\mathbf{P}$<br>- Disco local (C:) - CLARA ENS x64 - CLARA ENS -<br><b>Buscar CLARA ENS</b><br>$\mathbf{v}$ (25) |                                                     |                       |             |                     |  |
| Incluir en biblioteca $\blacktriangleright$<br>Organizar $\blacktriangledown$                                    | Compartir con $\blacktriangledown$<br>Nueva carpeta |                       |             | 睚<br>$\circledcirc$ |  |
| <b>X</b> Favoritos                                                                                               | Nombre $\triangle$                                  | Fecha de modificación | <b>Tipo</b> | Tamaño              |  |
| <b>Descargas</b>                                                                                                 | ES-es                                               | 09/12/2014 23:02      | Carpeta de  |                     |  |
| <b>Escritorio</b>                                                                                                | informes                                            | 09/12/2014 23:23      | Carpeta de  |                     |  |
| <b>图 Sitios recientes</b>                                                                                        | logs                                                | 09/12/2014 23:23      | Carpeta de  |                     |  |
| <b>Bibliotecas</b><br>a                                                                                          | <b>A CLARA</b>                                      | 25/11/2014 13:26      | Aplicación  | 1.101KB             |  |
| 력<br>Documentos                                                                                                  | CLARA_Data.dll                                      | 26/11/2014 8:42       | Extensión d | 65 KB               |  |
| Imágenes                                                                                                    | CLARA-log                                           | 09/12/2014 23:22      | Documento   | 1 KB                |  |
| Música                                                                                                    | configurationENS                                    | 25/11/2014 13:26      | Documento   | 1 KB                |  |
| Vídeos                                                                                                    | networkTargets                                      | 25/11/2014 13:26      | Documento   | 1 KB                |  |
|                                                                                                    |                                                     |                       |             |                     |  |

*Fig. 9.- Carpetas de informes y logs.*

29. Si pulsa el botón "Informes", la aplicación le remitirá automáticamente a la ubicación de la carpeta donde se encuentran los informes resultantes del análisis.

| <b>CLARA - Análisis</b>                              | $\Box$                                                                                                    |
|------------------------------------------------------|----------------------------------------------------------------------------------------------------|
| Fichero<br>Opciones                                  | Ayuda                                                                                                    |
| <b>INFOI</b><br>lloкl                                | Obteniendo y comprobando el cumpliminento del ENS en relación a las plantillas administrativas<br>Plantillas administrativas del ENS obtenidas y comprobadas                                                                           |
| [---]                                                |                                                                                                    |
| <b>INFOI</b><br>[OK]<br>[----]                       | Comprobando cumplimiento de las directivas de seguridad del ENS<br>Directivas de seguridad del ENS comprobadas                                                                                                    |
| <b>INFORMET</b><br><b>INFORMET</b><br>llokl<br>[---] | Informe ejecutivo quardado en '.\informes\W2008\W2008_09-12-2014 23-28-20_InformeEjecutivo.html")<br>Informe técnico quardado en '.\informes\W2008\W2008 09-12-2014 23-28-20 Informe Tecnico.html')<br>Informes guardados para 'W2008' |
| <b>ITINFO1</b><br><b>INFOI</b><br>[---]              | Borrando datos temporales<br>Borrando carpeta temporal ('.\tmp')                                                                                                    |
| <b>IFINI</b>                                         | La tarea ha finalizado                                                                                                    |
| <b>INFOI</b>                                         | Compruebe la carpeta de informes: C:\CLARA ENS x64\CLARA ENS\informes                                                                                                    |
|                                                      | Informes<br>< Anterior<br>Comenzar                                                                                                    |

*Fig. 10.- Botón "Informes" para remitir a las carpetas contenedoras.*

30. Si desea volver a realizar el análisis podrá pulsar el botón "Comenzar", con lo que iniciará el proceso con la configuración establecida.

#### <span id="page-11-0"></span>**4.2 EJECUCIÓN MEDIANTE PARAMETRIZACIÓN POR FICHEROS DE CONFIGURACIÓN**

31. Antes de ejecutar la aplicación, abra mediante un editor de texto el fichero "configuracionENS.xml".

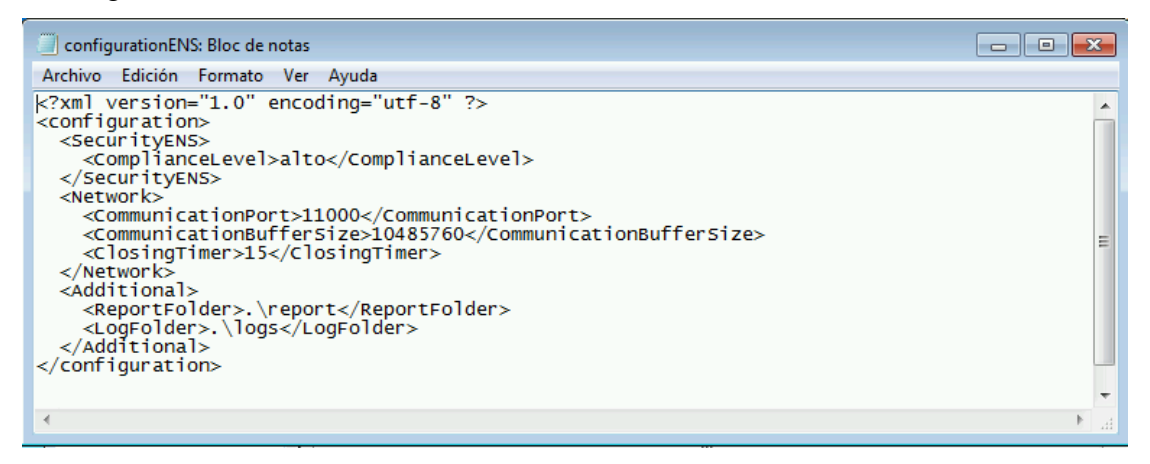

*Fig. 11.- Fichero de configuración.*

- 32. Encontrará cada parámetro de configuración, separado y etiquetado por secciones:
	- Parámetros de nivel de cumplimiento. Definido a través de la etiqueta "SecurityENS", deberá modificar el valor "<ComplianceLevel> por el que correspondiera al análisis objeto de los sistema: bajo, medio o alto. Si lo escribiera incorrectamente, la aplicación devolvería un error interno durante la ejecución y se realizaría el análisis con el nivel de cumplimiento Alto.
	- Parámetros de red. Definido a través de la etiqueta "Network", podrá modificar tres valores:
		- Puerto TCP de conexión con los agentes: <CommunicationPort>. Puerto TCP donde estará en escucha el agente TCP y por el que solicitará comunicación el cliente. El agente deberá encontrarse configurado en el mismo puerto y deberá haber configurado el firewall para permitir la comunicación a dicho puerto en los sistemas donde se ejecute el agente. Con objeto de definir una política de grupo adecuada para la configuración del Firewall en modalidad avanzada, siga el Anexo G de la guía CCN-STIC-851A de implementación del ENS en Windows Server 2008 R2 como referencia. En el caso de equipos independientes, deberá realizar la configuración localmente a través del firewall local. Tenga en cuenta el valor de puerto TCP para hacer las modificaciones oportunas en la electrónica de red, los posibles firewall que controlan el tráfico interno de la organización o firewall de fabricantes diferentes al de Windows que pudieran estar ejecutándose en los sistemas.
		- Tamaño del buffer para el intercambio de información: <CommunicationBufferSize>. Establece el ancho de banda TCP para la transmisión de la información entre agente y cliente. Este valor es dependiente de la cantidad de información a transmitir entre cliente y agente. El valor actual "10485760" podrá aumentarse en el caso de incidencia con la comunicación por requerir un valor mayor. Si el valor no es lo suficientemente grande, se mostrará

el siguiente mensaje de error: "Los datos a transmitir son más grandes que el buffer de comunicación".

- Cierre de agente transcurrido un tiempo definido: <ClosingTimer>. Establece el valor en minutos que transcurre antes de que el agente se cierra automáticamente si no ha recibido comunicación por parte del cliente. Este valor no tiene efecto en la configuración del cliente.
- Configuración adicional. Definida a través de la etiqueta <Additional> define las ubicaciones para las carpetas de informes y registro de eventos. Las ubicaciones se definen a través de los valores <ReportFolder> y <LogFolder>, siendo sus valores predeterminados, rutas relativas a la ubicación de la aplicación. Tenga en cuenta que si especifica rutas absolutas el fichero de configuración puede no ser válido si lo utiliza durante el análisis de otro equipo.
- 33. Guarde y cierre el fichero de configuración una vez modificados los parámetros oportunos.
- 34. Abra el fichero "networTargets.txt" en caso de que esté ejecutando agentes en sistemas remotos y desee realizar un análisis de los mismos. En caso de que solo desee realizar el análisis local del sistema donde se vaya a ejecutar CLARA ENS, no modifique el fichero.
- 35. Si tiene desplegado agentes y desea realizar una comunicación remota, deberá introducir las direcciones IP o rangos de direcciones IP de los sistemas remotos con los que establece comunicación. Si no desea auditar el sistema local, cuando introduzca direcciones IP de sistemas remotos elimine el valor "127.0.0.1". En caso de mantener el valor de dirección IP local "127.0.0.1" porque desee auditar también este sistema, deberá ejecutar también el agente en el equipo.
- 36. El fichero de valores de agentes de red podrá quedar configurado tal y como se muestra en la siguiente imagen indicando una única dirección IP por línea, o un rango de direcciones IP estableciendo las direcciones IP de inicio y de fin del rango separadas por un guión '-' tal y como se muestra en la siguiente imagen.

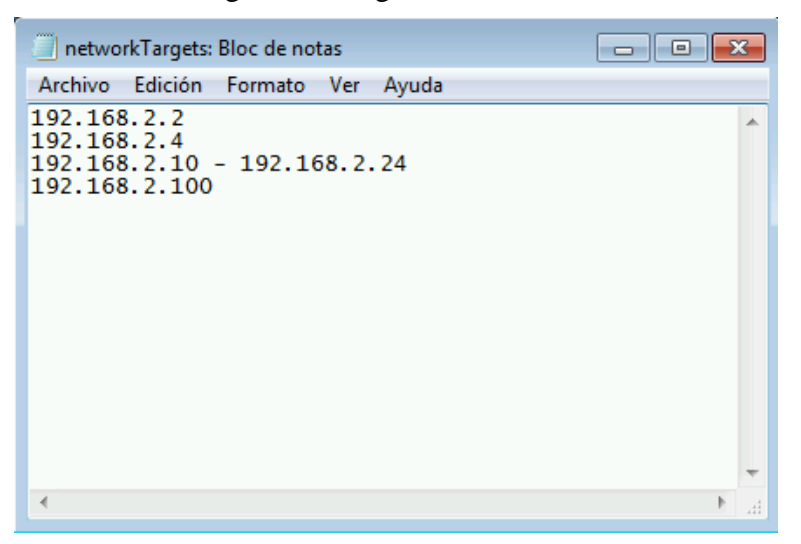

*Fig. 12.- Fichero de definición de sistemas remotos.* 

37. Cierre el fichero "networkTargets.txt" guardando los cambios una vez introducidos los valores adecuados.

- 38. Una vez realizados los cambios correspondientes en los ficheros de configuración, inicie CLARA ENS con privilegios elevados. En la pantalla inicial, verifique que el fichero, ".\configuracionENS.xml" corresponde al que usted ha definido. Si no fuera así, establézcalo de forma adecuada. La aplicación carga de forma predeterminada el fichero ubicado en la carpeta donde se encuentra el ejecutable de CLARA ENS.
- 39. Si va a realizar análisis de clientes remotos a través de agentes, seleccione el fichero de direcciones IP que habrá configurado previamente. Para ello pulse en el botón "Seleccionar fichero" y seleccione el fichero "networkTargets.txt" adecuado.

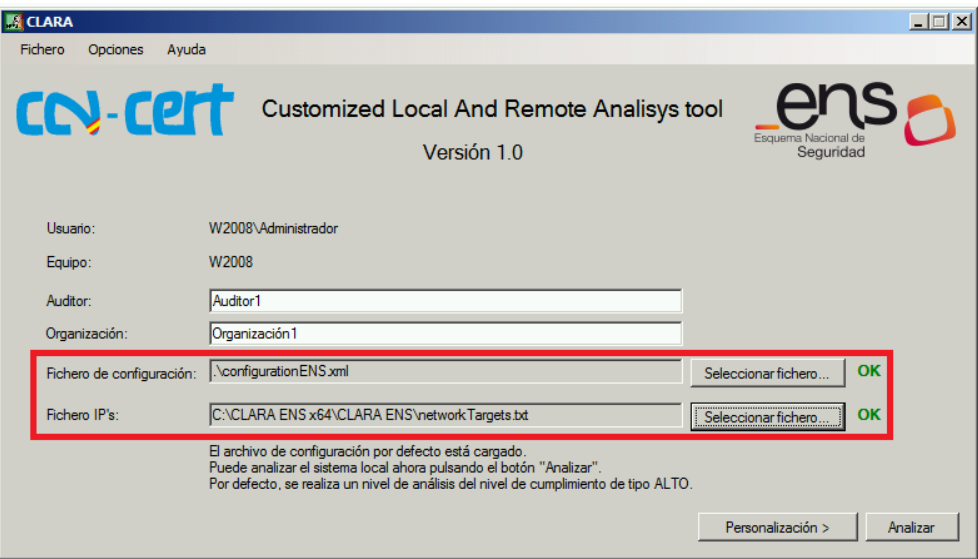

*Fig. 13.- Selección de ficheros configurationENS.xml y networkTargets.txt.*

- 40. Introduzca los valores correspondientes al campo "Auditor" y "Organización". Sin dichos valores no podrá continuar con la configuración de la aplicación. Dichos valores serán utilizados para la generación del informe.
- 41. Una vez introducidos los valores para dichos cambios, pulse el botón "Analizar" para iniciar el proceso de análisis. Tenga en cuenta que como paso previo a realizar un análisis de forma remota, deberá ejecutar los agentes en cada uno de los equipos o sistemas que desea analizar. Para ello, consulte el punto 5 de este documento.

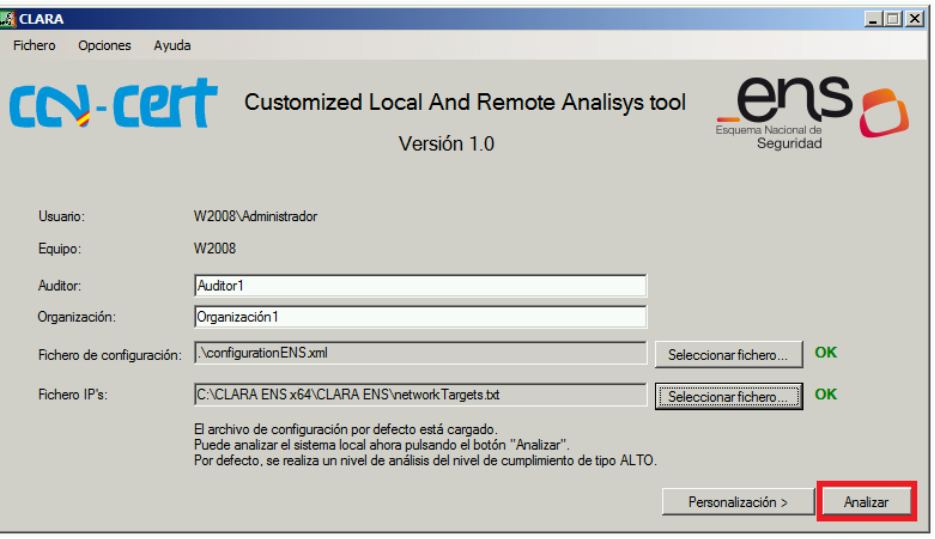

*Fig. 14.- Inicio del análisis.*

- 42. Finalizada la ejecución del análisis recibirá información de si el proceso ha finalizado o no correctamente. Pulse el botón "Aceptar".
- 43. Podrá comprobar los ficheros de registros resultantes del análisis en la carpeta de "logs" que haya definido en la pantalla de carpetas. También podrá comprobar que se ha creado la carpeta de informes donde se ubicarán los resultados de los análisis.

| $\Box$ u $\times$<br><b>CLARA ENS</b>                                                                                                    |                                                     |                       |             |                                        |  |
|----------------------------------------------------------------------------------------------------|-----------------------------------------------------|-----------------------|-------------|----------------------------------------|--|
| $ \mathcal{Q} $<br>- Disco local (C:) - CLARA ENS x64 - CLARA ENS -<br><b>Buscar CLARA ENS</b><br>$\overline{\phantom{a}}$<br><b>KZY</b> |                                                     |                       |             |                                        |  |
| Incluir en biblioteca v<br>Organizar $\blacktriangledown$                                                                                | Compartir con $\blacktriangledown$<br>Nueva carpeta |                       |             | 駐車<br>$\circledcirc$<br>$\blacksquare$ |  |
| <b>Ext</b> Favoritos                                                                                                    | Nombre $\triangle$                                  | Fecha de modificación | <b>Tipo</b> | Tamaño                                 |  |
| <b>Descargas</b>                                                                                                    | ES-es                                               | 09/12/2014 23:02      | Carpeta de  |                                        |  |
| <b>Escritorio</b>                                                                                                    | <b>informes</b>                                     | 09/12/2014 23:23      | Carpeta de  |                                        |  |
| Sitios recientes                                                                                                    | logs                                                | 09/12/2014 23:23      | Carpeta de  |                                        |  |
| <b>Bibliotecas</b><br>a                                                                                                    | <b>ACCLARA</b>                                      | 25/11/2014 13:26      | Aplicación  | 1.101KB                                |  |
| Eì<br>Documentos                                                                                                    | CLARA Data.dll                                      | 26/11/2014 8:42       | Extensión d | 65 KB                                  |  |
| Imágenes                                                                                                    | CLARA-log                                           | 09/12/2014 23:22      | Documento   | 1 KB                                   |  |
| Música                                                                                                    | configurationENS                                    | 25/11/2014 13:26      | Documento   | 1 KB                                   |  |
| Vídeos                                                                                                    | networkTargets                                      | 25/11/2014 13:26      | Documento   | 1 <sub>K</sub> B                       |  |
|                                                                                                    |                                                     |                       |             |                                        |  |

*Fig. 15.- Carpetas de informes y logs.*

44. Si pulsa el botón "Informes", la aplicación le remitirá automáticamente a la ubicación de la carpeta donde se encuentran los informes resultantes del análisis.

| <b>K CLARA - Análisis</b>                      |                                                                                                    | $ \Box$ $\times$ |
|------------------------------------------------|----------------------------------------------------------------------------------------------------|------------------|
| Fichero<br>Opciones                            | Ayuda                                                                                                    |                  |
| [INFO]<br>[OK]<br>[---]                        | Comprobando cumplimiento de las directivas de seguridad del ENS<br>Directivas de seguridad del ENS comprobadas                                                                                                    |                  |
| [INFORME]<br>[INFORME]<br><b>TOKI</b><br>[---] | Informe ejecutivo guardado en '.\informes\W2008\W2008_09-12-2014 23-48-58_InformeEjecutivo.html')<br>Informe técnico quardado en '.\informes\W2008\W2008 09-12-2014 23-48-58 Informe Tecnico.html')<br>Informes guardados para 'W2008' |                  |
| [HILO]<br>[INFORME]<br>Ioki                    | Hilo parado<br>Guardando informe de red<br>Informe de red guardado                                                                                                    |                  |
| [INFO]<br>[INFO]<br>[----]                     | Borrando datos temporales<br>Borrando carpeta temporal ('.\tmp')                                                                                                    |                  |
| [FIN]                                          | La tarea ha finalizado                                                                                                    |                  |
| [INFO]                                         | Compruebe la carpeta de informes: C:\CLARA ENS x64\CLARA ENS\informes                                                                                                    |                  |
|                                                | Informes<br>< Anterior<br>Comenzar                                                                                                    |                  |

*Fig. 16.- Botón "Informes" para remitir a las carpetas contenedoras.*

45. Si desea volver a realizar el análisis pulse el botón "Comenzar", con lo que iniciará nuevamente el proceso con la configuración establecida.

## <span id="page-15-0"></span>**5. EJECUCIÓN DEL AGENTE**

- 46. Como se comentaba previamente, la aplicación permite su ejecución en modo clienteagente. La parte de configuración del cliente se ha mostrado en el punto 4 del presente manual. A continuación se describe como deberá configurarse y ejecutarse el agente de forma adecuada.
- 47. El agente será el encargado de atender las peticiones que se emitan desde el cliente CLARA ENS. Para ello realizará la escucha en un puerto TCP, que de forma predeterminada corresponde al TCP 11000. Si ha modificado el valor en el cliente, deberá configurarlo también en el agente.
- 48. Éste y otros valores los encontrará en el fichero "portConfigurationENS.xml". Para modificarlo, abra y modifique el fichero "portconfigurationENS.xml" que encontrará en la carpeta de agente.

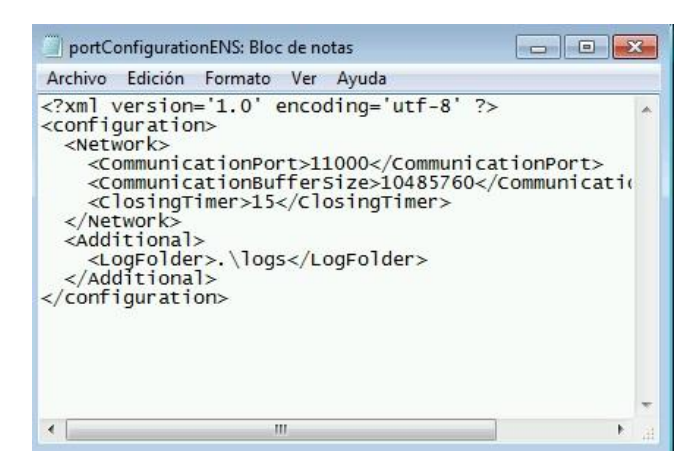

*Fig. 17.- Fichero de configuración del agente*

- 49. Encontrará cada parámetro de configuración, separado y etiquetado por secciones:
	- Red. Definido a través de la etiqueta "Network" podrán modificar tres valores:
		- Puerto TCP de conexión con los agentes: <CommunicationPort>. Puerto TCP donde estará en escucha el agente TCP y por el que solicitará comunicación el cliente. El agente deberá encontrarse configurado en el mismo puerto que haya configurado en el cliente. Deberá haber configurado el firewall para permitir la comunicación a dicho puerto en los sistemas donde se ejecute el agente. Con objeto de definir una política de grupo adecuada para la configuración del Firewall en modalidad avanzada, siga el Anexo G de la guía CCN-STIC-851A de implementación del ENS en Windows Server 2008 R2 como referencia. En el caso de equipos independientes deberá realizar la configuración localmente a través del firewall local. Tenga en cuenta el valor de puerto TCP para hacer las modificaciones oportunas en la electrónica de red, los posibles firewall que controlan el tráfico interno de la organización o firewall de fabricantes diferentes al de Windows que pudieran estar ejecutándose en los sistemas donde se ejecute el agente.
		- Tamaño del buffer para el intercambio de información: <CommunicationBufferSize>. Establece el ancho de banda TCP para la transmisión de la información entre agente y cliente. Este valor es dependiente de la cantidad de información a transmitir entre cliente y agente. El valor actual "10485760" podrá aumentarse en el caso de incidencia con la comunicación por requerir un valor mayor. Si el valor no es lo suficientemente grande, se mostrará el siguiente mensaje de error: "Los datos a transmitir son más grandes que el buffer de comunicación".
		- Cierre de agente transcurrido un tiempo: <ClosingTimer>. Establece el valor en minutos que transcurre antes de que el agente se cierre automáticamente si no ha recibido comunicación por parte del cliente.
	- Configuración adicional. Definido a través de la etiqueta <Additional>, define la ubicación para la carpeta de registro de eventos, siendo su valor predeterminado una ruta relativa a la ubicación de la aplicación. Tenga en cuenta que si especifica rutas absolutas el fichero de configuración puede no ser válido si lo utiliza durante el análisis de otro equipo.

50. Una vez realizada la configuración en el fichero "portConfigurationENS.xml", guarde las modificaciones y ejecute el fichero "CLARA\_Agent.exe" correspondiente con privilegios elevados.

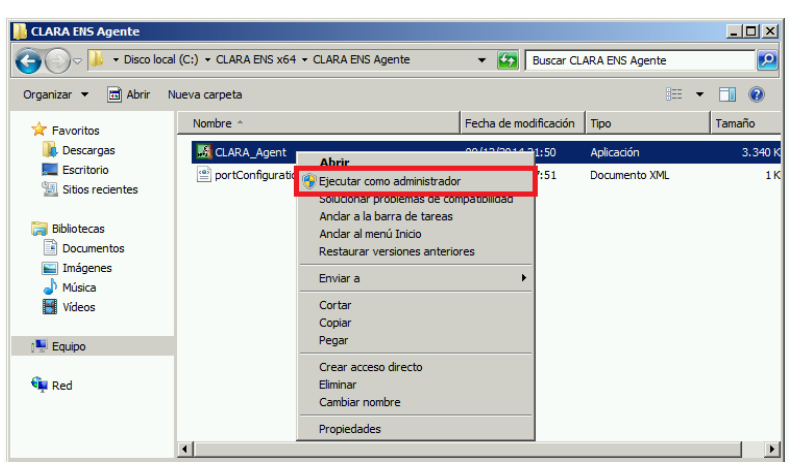

*Fig. 18.- Ejecución del agente clara*

51. Una vez iniciado el agente se pondrá en modo escucha en el puerto definido, a la espera de comunicación por parte del cliente.

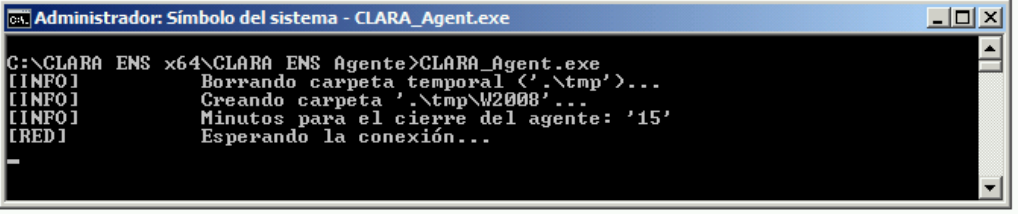

*Fig. 19.- Agente en espera a comunicación de cliente.*

- 52. Finalizado el proceso de análisis el agente se cerrará convenientemente. En caso de que transcurrido el tiempo de espera establecido en el fichero de configuración no hubiera conexión por parte del cliente, el agente también se cerrará. El agente esperará una comunicación determinada por parte del centro de control de CLARA, por lo tanto, si se recibiese otro tipo de comunicación, el agente se cerrará como medida de seguridad.
- 53. Si una vez realizado el análisis desea volver a analizar el equipo de forma remota, deberá volver a ejecutar con privilegios de administrador el agente ya que éste se cierra bien cuando ha recibido alguna comunicación errónea, o ha finalizado su ejecución.

## <span id="page-18-0"></span>**6. INFORMES DE RESULTADOS**

- 54. Como resultado de los análisis, se generarán informes ubicados en la carpeta informe definido en el cliente. Si no ha modificado los valores predeterminados, éstos se ubicarán en la carpeta informes donde se ubica el ejecutable de CLARA ENS. La aplicación genera tres tipos de informes de tipo HTML:
	- Informe de red. Recoge un resumen de los resultados de análisis efectuados a través de la red mediante el empleo de agentes.
	- Informe ejecutivo. Recoge el resultado resumen de análisis sobre un sistema agrupado por controles ENS.
	- Informe técnico. Recoge el resultado de cada uno de los parámetros evaluados para el cumplimiento del ENS en el nivel correspondiente, para el sistema analizado.
- 55. En la carpeta de informes podrá localizar los ficheros resumen de ejecución a través de la red, donde podrá comprobar si las acciones de comunicación con los agentes se han completado correctamente y que con qué sistemas se ha contactado.
- 56. Cada fichero viene representado por el formato, Día-Mes-Año Hora-Minuto-Segundo, en el que se ha generado el informe de red correspondiente.

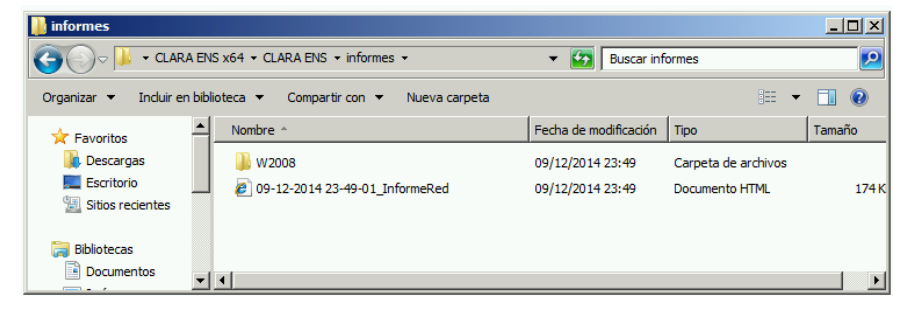

*Fig. 20.- Ficheros de informes de red.*

- 57. Los informes ejecutivos y técnicos se agruparán por sistema, siendo localizables por el nombre del sistema analizado. Cada carpeta por lo tanto representará un nombre equipo analizado e identificado por su nombre. Si realiza varios análisis sobre un mismo sistema, los informes de cada análisis se alojarán en la misma carpeta, no sobrescribiéndose o eliminándose dichos informes.
- 58. Dentro de cada carpeta se almacenarán los informes ejecutivos y técnicos de cada análisis efectuados, bien hayan sido locales o como resultado de comunicación en red. Cada fichero vendrá representado por la siguiente nomenclatura: Nombre del sistema\_Dia-Mes-Año Hora-Minuto-Segundo\_Tipo de informe.

| <b>N</b> W2008                                            |                                                     |                       |                | 그미지            |
|-----------------------------------------------------------|-----------------------------------------------------|-----------------------|----------------|----------------|
|                                                           | - CLARA ENS x64 - CLARA ENS - informes - W2008      | Buscar W2008<br>▼     |                | Q              |
| Incluir en biblioteca ▼<br>Organizar $\blacktriangledown$ | Compartir con $\blacktriangledown$<br>Nueva carpeta |                       | 睚              | $\circledcirc$ |
| B<br>Documentos<br>≛                                      | Nombre 4                                            | Fecha de modificación | Tipo           | Tamaño         |
| Imágenes<br>Música<br>Дħ                                  | 2 W2008_09-12-2014 23-48-58_InformeEjecu            | 09/12/2014 23:49      | Documento HTML | 232K           |
| Vídeos                                                    | 2 W2008 09-12-2014 23-48-58 InformeTecnico          | 09/12/2014 23:49      | Documento HTML | 531K           |
| <b>Equipo</b>                                             |                                                     |                       |                |                |
| <b>Contract</b>                                           |                                                     |                       |                |                |

*Fig. 21.- Informes ejecutivo y técnico correspondientes a un análisis sobre un sistema.*

59. La representación gráfica de porcentajes de cumplimiento requiere de un complemento ActiveX que deberá aceptar para ver dichos diagramas correctamente.

| Audit - Windows Internet Explorer                                                                                                    |                                                                                                    | $-12X$ |
|----------------------------------------------------------------------------------------------------|----------------------------------------------------------------------------------------------------|--------|
|                                                                                                    | C:\CLARA ENS x64\CLARA ENS\informes\W2008\W2008_09-12-2 \  \\times\ \X  \  $\oslash$ Bing                                                              | - م    |
| $\frac{1}{\sqrt{2}}$ Favoritos $\frac{1}{\sqrt{2}}$ $\frac{1}{\sqrt{2}}$ Sitios sugeridos $\frac{1}{\sqrt{2}}$ Galería de Web Slice $\tau$ |                                                                                                    |        |
| Audit                                                                                                    | 1 → 同 → 回 (-) + Página + Seguridad + Herramientas + 2 +                                                                                                |        |
| equipo. Haga dic aguí para ver opciones                                                                                                    | Para ayudar a proteger su seguridad, Internet Explorer impidió que esta página web ejecutara scripts o controles ActiveX que podrían obtener acceso al | ×      |
|                                                                                                    |                                                                                                    |        |
| <b>Resumen</b>                                                                                                    |                                                                                                    |        |
| <b>Sistema</b>                                                                                                    |                                                                                                    |        |
| Nombre del sistema                                                                                                    | W2008                                                                                                    |        |
| Sistema operativo                                                                                                    | Microsoft Windows Server 2008 R2 Enterprise                                                                                                    |        |
| Rol del dominio                                                                                                    | Servidor independiente                                                                                                    |        |
| Discos duros                                                                                                    | A: / C: / D:                                                                                                    |        |
| <b>Direcciones IP</b>                                                                                                    | 192.168.2.201                                                                                                    |        |
| Cumplimiento del sistema - 77,5%                                                                                                    |                                                                                                    |        |
|                                                                                                    |                                                                                                    |        |
| <b>Resultados</b>                                                                                                    |                                                                                                    |        |
| Listo                                                                                                    | $\frac{1}{2}$ - $\frac{1}{2}$ 100%<br>Equipo   Modo protegido: desactivado                                                                             |        |

*Fig. 22.- Control ActiveX para ver los diagramas correctamente.*

60. Los informes están diseñados para su visualización en navegadores Internet Explorer 8 o versiones posteriores.